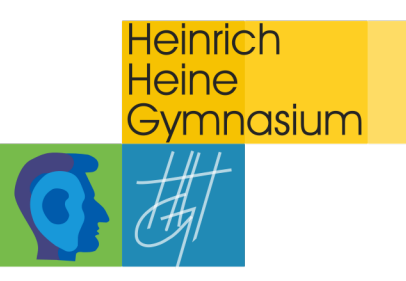

## **Passwort selbstständig zurücksetzen**

**1. Anmelden an bei WebUntis Desktop:** Gehen Sie am PC über Ihren Internetbrowser (Safari, Firefox, Google Chrome, Internet Explorer…) auf www.webuntis.com oder wählen Sie direkt den Link https://kephiso.webuntis.com/WebUntis/?school=HHG+Ostfildern#/basic/login (zu finden auf unserer Webseite unter "HHG Service"  $\rightarrow$  "WebUntis").

a) Zugang über www.webuntis.com

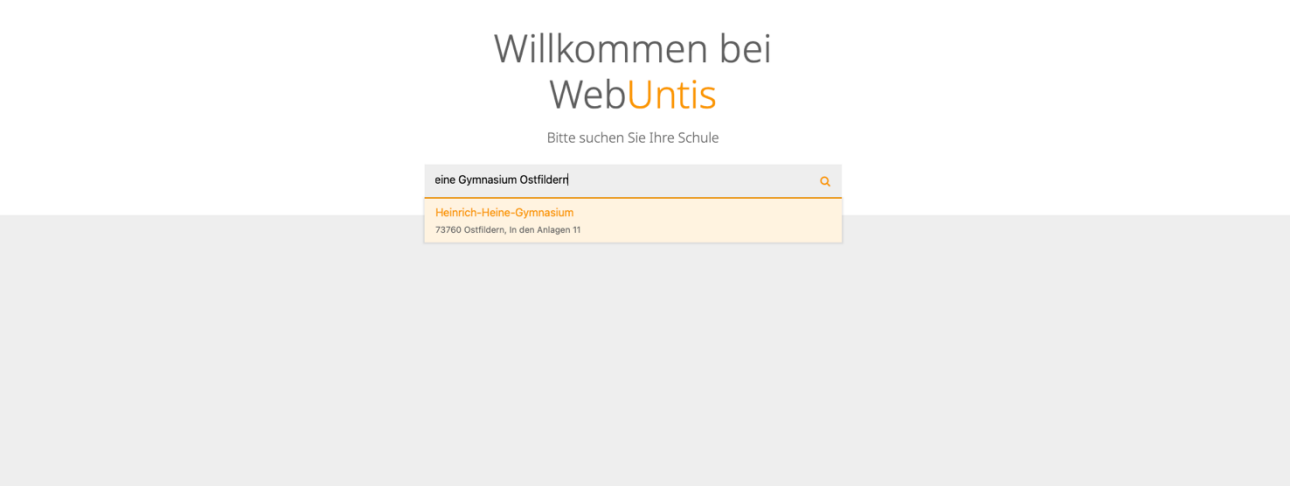

Geben Sie im Suchfeld "Heinrich Heine Gymnasium Ostfildern" ein und wählen Sie das HHG als "ihre Schule" aus. Anschließend werden Sie zum LOGIN weitergeleitet.

## b) Zugang über

https://kephiso.webuntis.com/WebUntis/?school=HHG+Ostfildern#/basic/login

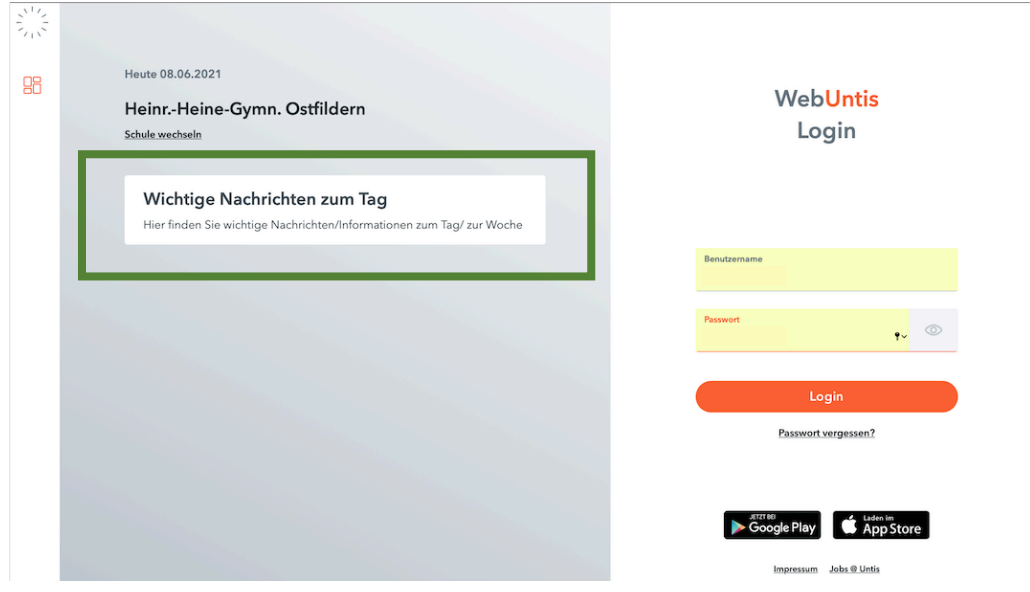

Sie gelangen direkt zum LOGIN des HHG-WebUntis. Auf der linken Seite finden Sie allgemeine Informationen zum Tag.

2. **Anmeldung:** Geben Sie in die Felder "Benutzername" und "Passwort" Ihre Zugangsdaten ein.

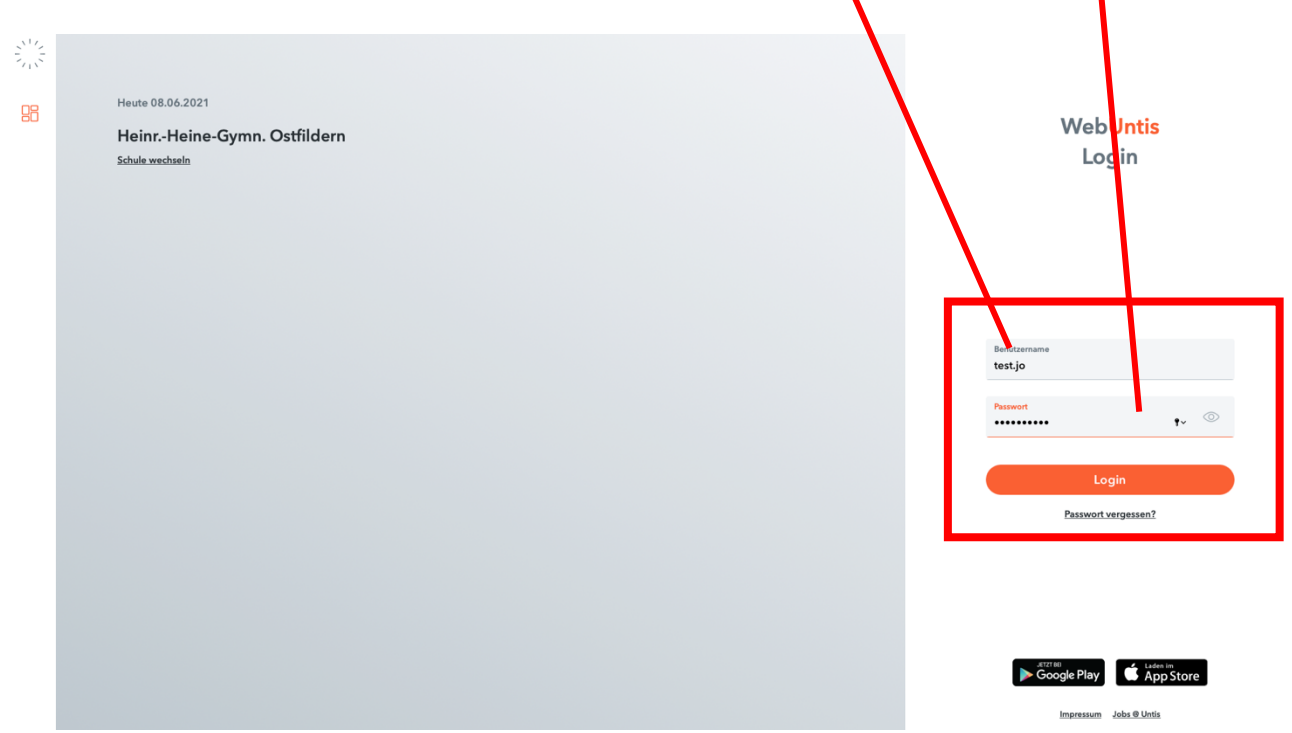

**3.** Nach der Anmeldung gelangen Sie auf Ihre persönliche Übersichtsseite. Hier finden Sie allgemeine Informationen zum Tag sowie auf der linken Seite die verschiedenen Menüpunkte Ihres WebUntis.

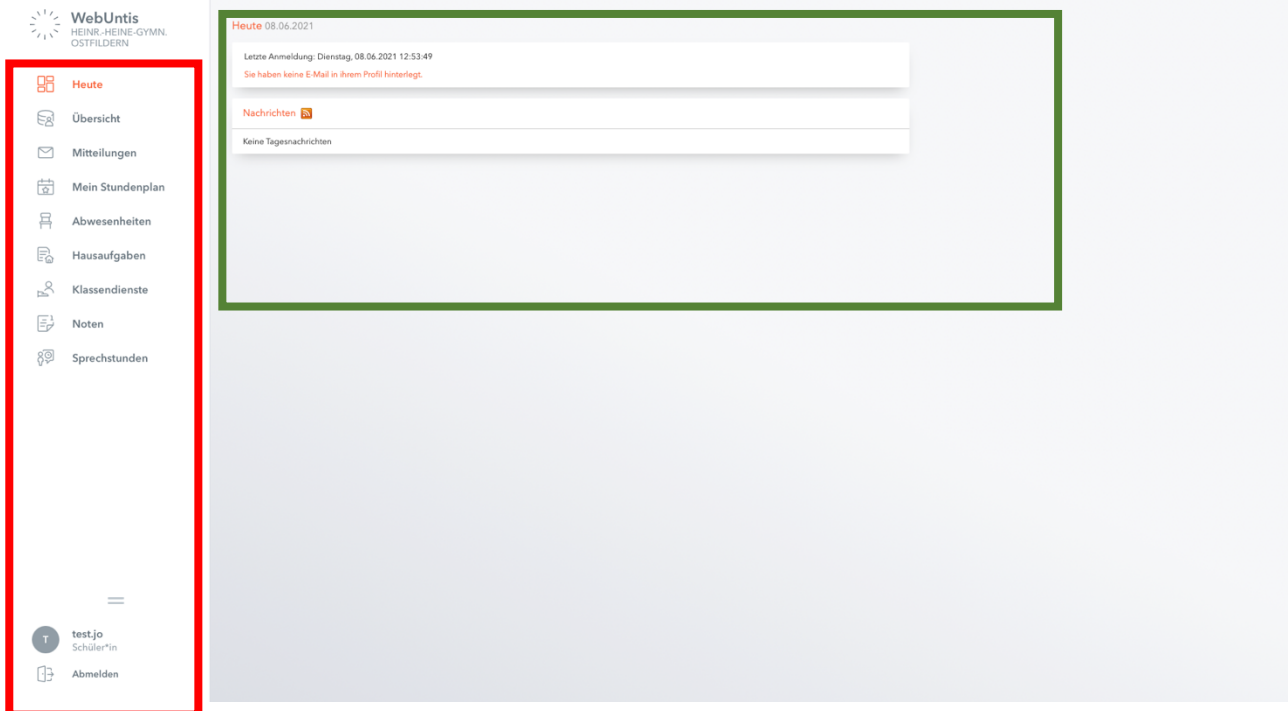

## **4. Ändern des Passwortes:**

Ändern Sie unbedingt nach der Erstanmeldung Ihr Passwort und legen Sie Ihr Wunschpasswort fest.

a) Wählen Sie hierfür zunächst im Menü Ihren Benutzernamen aus.

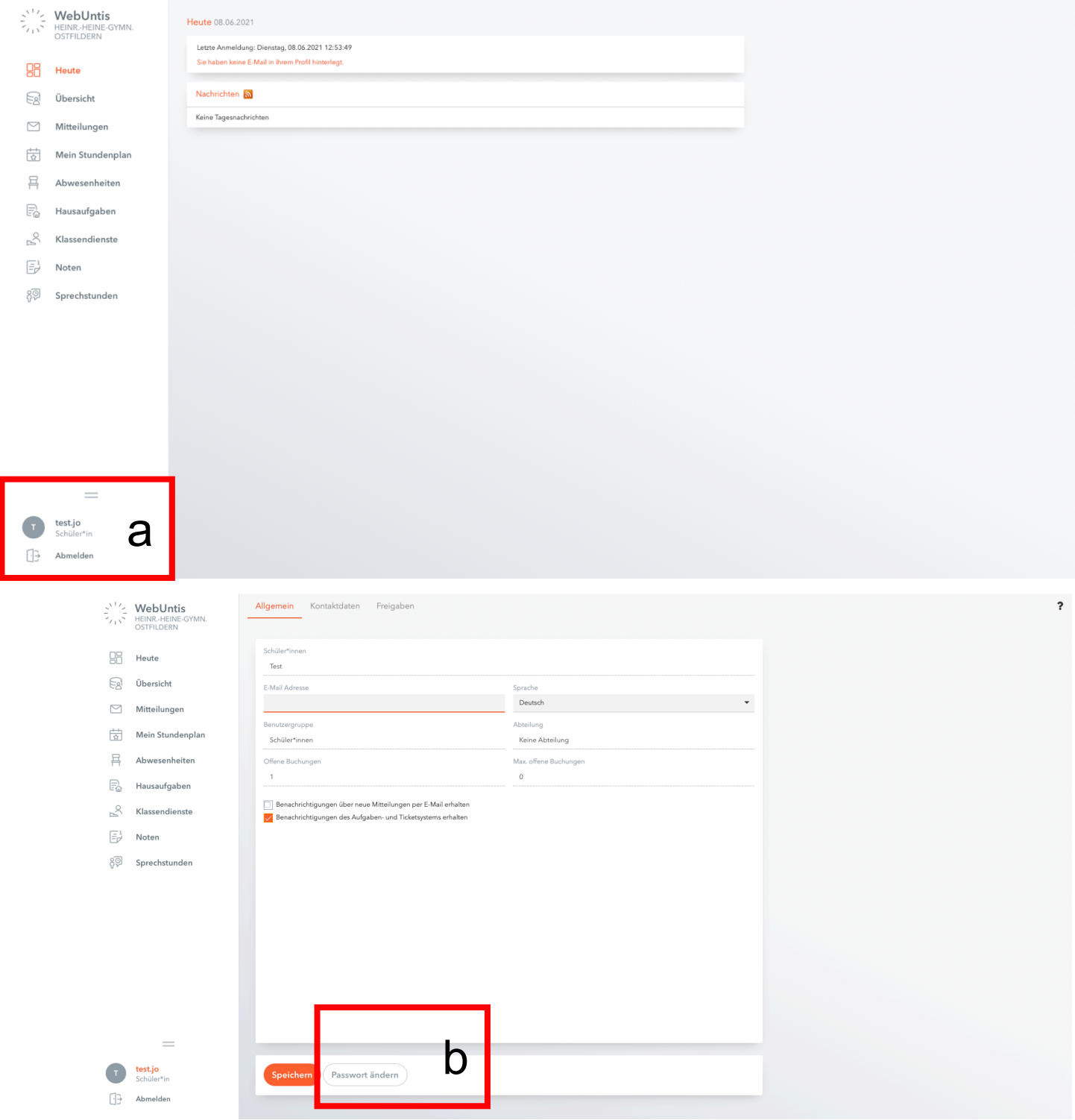

c) Geben Sie einmal das alte Passwort ein und geben Sie zweimal ihr neues Wunschpasswort ein. Bestätigen Sie dieses mit Speichern.

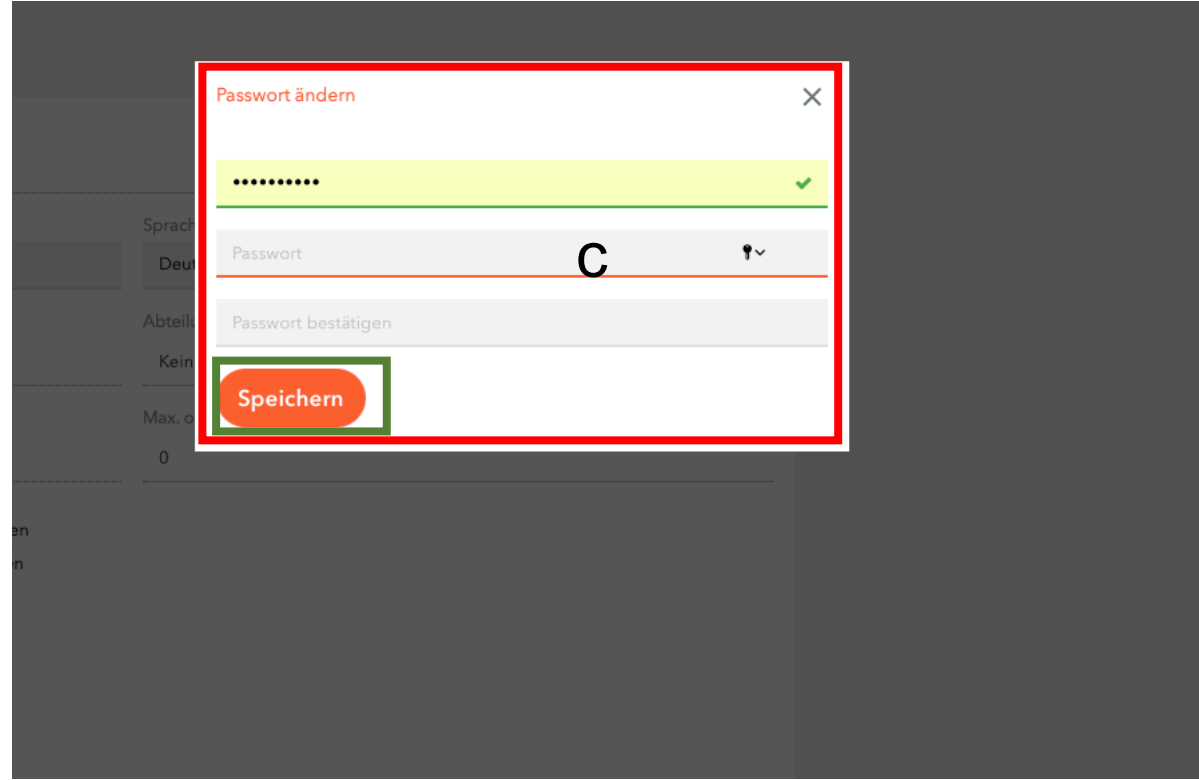

## **5. E-Mail-Adresse zum zurücksetzen des Passwortes hinterlegen:**

Hinterlegen Sie in WebUntis eine E-Mail-Adresse, um im Falle eines vergessenen Passwortes dieses selbstständig zurücksetzen zu können. Wiederholen Sie hierfür Schritt **4a** und hinterlegen Sie unter **1. E-Mail-Adresse**  Ihre E-Mail-Adresse und bestätigen Sie mit **2. Speichern**.

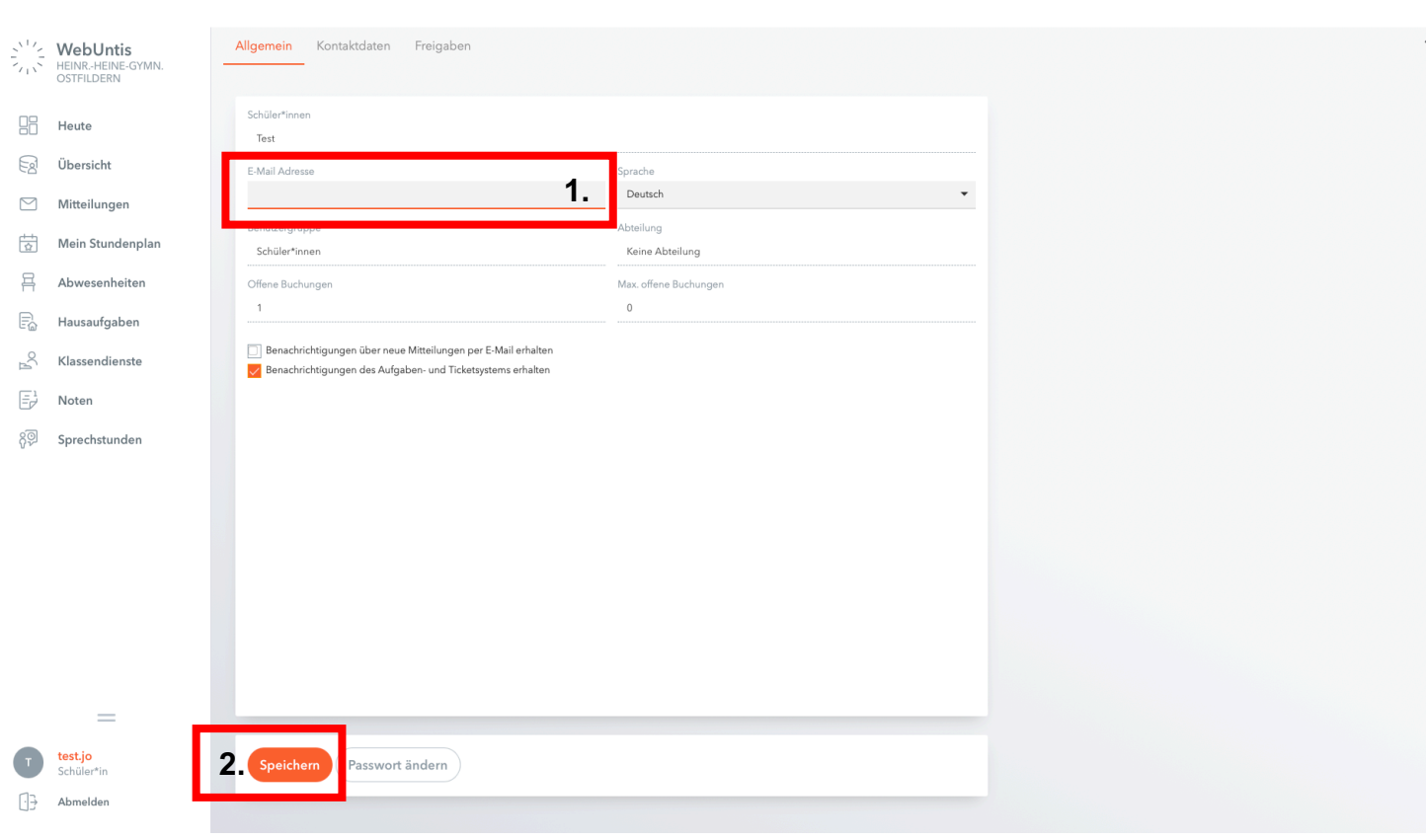

Passwort zurücksetzen: Nun können Sie beim Login den Reiter "Passwort vergessen?" (1.) wählen und den Schritten folgen, um Ihr Passwort zurückzusetzen (2.).

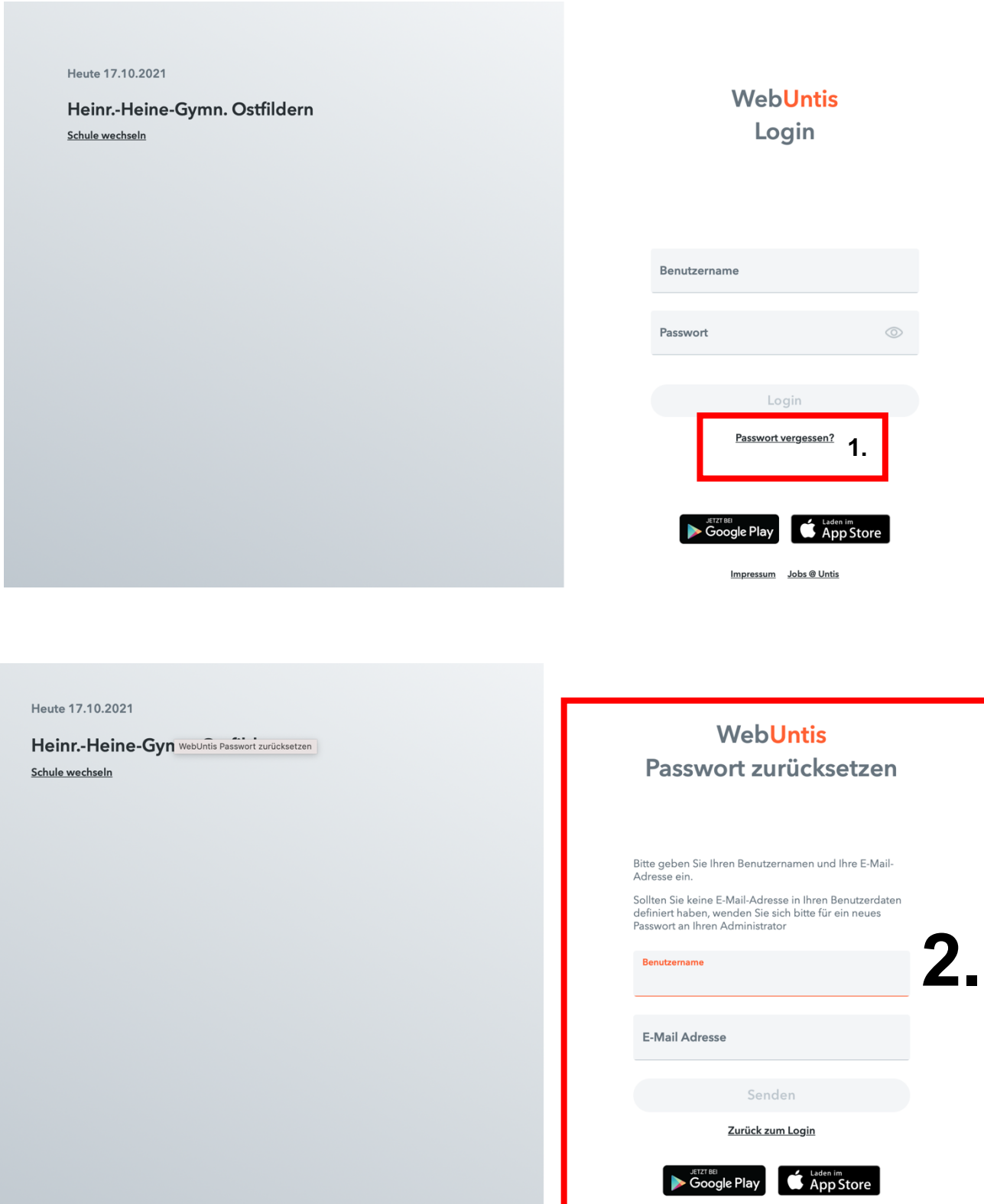

Impressum Jobs @ Untis